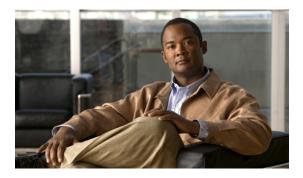

# **Configuring Named VSANs**

This chapter includes the following sections:

- Named VSANs, page 1
- Creating a Named VSAN, page 1
- Deleting a Named VSAN, page 2

### Named VSANs

A named VSAN creates a connection to a specific external SAN. The VSAN isolates traffic to that external SAN, including broadcast traffic. The traffic on one named VSAN knows that the traffic on another named VSAN exists, but cannot read or access that traffic.

Like a named VLAN, the name that you assign to a VSAN ID adds a layer of abstraction that allows you to globally update all servers associated with service profiles that use the named VSAN. You do not need to reconfigure the servers individually to maintain communication with the external SAN. You can create more than one named VSAN with the same VSAN ID.

In a cluster configuration, a named VSAN can be configured to be accessible only to the FC uplinks on one fabric interconnect or to the FC Uplinks on both fabric interconnects.

# **Creating a Named VSAN**

You can create a named VSAN with IDs from 1 to 4093.

#### **Procedure**

- **Step 1** In the **Navigation** pane, click the **SAN** tab.
- **Step 2** In the SAN tab, click the SAN node.
- Step 3 In the Work pane, click the VSANs tab.
- Step 4 On the icon bar to the right of the table, click +.

  If the + icon is disabled, click an entry in the table to enable it.
- **Step 5** In the Create VSAN dialog box, complete the following fields:

| Name              | Description                                                                                                    |
|-------------------|----------------------------------------------------------------------------------------------------|
| Name field        | The name assigned to the network.                                                                                                    |
|                   | This name can be between 1 and 16 alphanumeric characters. You cannot use spaces or any special characters, and you cannot change this name after the object has been saved.                                          |
| Type radio button | Click the radio button to determine how the VSAN should be configured. You can choose:                                                                                                    |
|                   | Common/Global—The VSAN maps to the same VSAN ID in all available fabrics.                                                                                                    |
|                   | • Fabric A—The VSAN maps to the a VSAN ID that exists only in fabric A.                                                                                                    |
|                   | • Fabric B—The VSAN maps to the a VSAN ID that exists only in fabric B.                                                                                                    |
|                   | • Both Fabrics Configured Differently—The VSAN maps to a different VSAN ID in each available fabric. If you choose this option, Cisco UCS Manager GUI displays a VSAN ID field and a FCoE VLAN field for each fabric. |
| VSAN ID field     | The unique identifier assigned to the network.                                                                                                    |
|                   | The ID can be between 1 and 4093.                                                                                                    |
| FCoE VLAN field   | The unique identifier assigned to the VLAN used for Fibre Channel connections.                                                                                                    |

### Step 6 Click OK.

Cisco UCS Manager GUI adds the VSAN to one of the following VSANs nodes:

- The SAN Cloud ➤ VSANs node for a VSAN accessible to both fabric interconnects.
- The FC Uplinks Switch\_Name > VSANs node for a VSAN accessible to only one fabric interconnect.

# **Deleting a Named VSAN**

If Cisco UCS Manager includes a named VSAN with the same VSAN ID as the one you delete, the VSAN is not removed from the fabric interconnect configuration until all named VSANs with that ID are deleted.

### **Procedure**

- **Step 1** In the **Navigation** pane, click the **SAN** tab.
- **Step 2** In the SAN tab, click the SAN node.
- **Step 3** In the Work pane, click the VSANs tab.
- **Step 4** Click one of the following subtabs, depending upon what type of VSAN you want to delete:

| Subtab           | Description                                                           |
|------------------|-----------------------------------------------------------------------|
| All              | Displays all VSANs in the Cisco UCS instance.                         |
| <b>Dual Mode</b> | Displays the VSANs that are accessible to both fabric interconnects.  |
| Switch A         | Displays the VSANs that are accessible to only fabric interconnect A. |
| Switch B         | Displays the VSANs that are accessible to only fabric interconnect B. |

- **Step 5** In the table, click the VSAN you want to delete. You can use the Shift key or Ctrl key to select multiple entries.
- **Step 6** Right-click the highlighted VSAN or VSANs and select **Delete**.
- **Step 7** If Cisco UCS Manager GUI displays a confirmation dialog box, click **Yes**.
- Step 8 Click OK.

**Deleting a Named VSAN**